# 2 Preparation

### Safety

Some of the following points may seem a little scary. Don't be afraid: in almost all cases, nothing bad happens. For your security though, we will be assuming the worst case scenario. Please check the following points:

- 1. Make sure you have signed the document at the welcome desk, stating with your signature that you take the responsibility for your hardware and data.
- 2. Please rethink whether you have backed up any important data. You will be re-partitioning your hard drive. If anything goes wrong with that (which is unlikely but possible), any data not on your backup is lost!
- 3. It's advisable to connect your laptop to the power outlet.

### Supply

We have some supplies that you can borrow in case you need any. At the Supply Desk you will find USB Install Sticks for Ubuntu and OpenSUSE, USB to LAN adapters, USB hubs and USB keyboards.

Make sure you have gotten a USB key with your chosen distribution from the Supply Desk . The Supply Desk will create install media for other distributions for you as well.

### Make space

We recommend to have at least  $20 \text{ GB}$  of free space on your disk. If you know you need programs for your studies (e.g. Matlab), please have at least 40 GB of free space on your disk. In case you are missing space, you can empty the trash.

### Shrink your OS X partition

On Macs, we will resize your existing partition before the installation of Linux. The idea is to shrink your OS X partition in order to make space for your new Linux system.

- 1. Go to /Applications/Utilities and open the Disk Utility.
- 2. Select your main disk in the list to the left (usually the first or the largest).
- 3. Select the tab Partition.
- 4. On the left side there is a white rectangle with some blue threshold indicating the space consumed by Mac OS X.
- 5. Click and hold the lower right corner of that rectangle and draw the cursor upwards, to shrink the volume.
- 6. The text on the right will give you information about the freed memory.
- 7. If you are unsure as to how much space you need for Linux, please refer to 5. Partitioning Plan.
- 8. Once you are satisfied, click Apply to confirm the shrinking operation.

### Install rEFInd

Unlike on PCs, we will install the bootloader on Macs before the installation. rEFInd will boot your USB Install Medium as well as your operating system later on.

- 1. Browse the web for http://www.rodsbooks.com/refind/getting.html and scroll down a bit to click the link A binary zip file.
- 2. Wait a moment for the download.
- 3. Go to the Download folder and extract the file.
- 4. Open a Mac terminal by going to Application/Utilities and opening Terminal.
- 5. Type  $cd_{\perp}$  (with a space afterwards, but do **not** press *Enter yet*) and drag the extracted folder into the terminal.
- 6. Now, hit Enter and then type ./refind-install.
- 7. When prompted for your password, enter it.

Note: You won't see what you enter at the password prompt at all. You have to enter your password blindly.

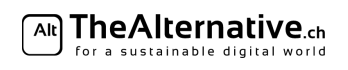

In case you get an error message saying *ALERT: SIP ENABLED*, you need to do the following:

- 1. Turn off your Mac and start it again, pressing  $Cmd+R$  immediately after turning it on again (you might want to hold it for a while).
- 2. Your Mac should boot in recovery mode. Go to Utilities and open up a terminal.
- 3. Now type: csrutil disable.
- 4. Then reboot back into your normal system and try to install rEFInd again.
- 5. After installation, feel free to go once more into recovery and type csrutil enable.

## 2 Boot

We will now boot from your USB Install Medium.

- 1. Plug your USB Install Medium into your laptop.
- 2. Reboot your machine and rEFInd should see the USB key.
- 3. Your USB installer may have several ways to boot. They all will show up and have a little USB icon to the bottom right.
- 4. Usually the first USB installer is correct. If it doesn't work, reboot and try the others, or ask a helper. Note: You should avoid entries that say Legacy.
- 5. If your USB installer doesn't show up, hit Escape to refresh the list. It should show up now.
- 6. If you see multiple USB keys, try each of them until you are satisfied.

Now control is passed to the Linux installer. Refer to the sheet concerning the installation of your distribution for instructions how to go on.

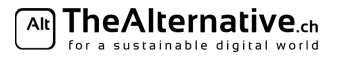